# **SOFTWARE** DOCHÁZKA PLUS

# příručka uživatele

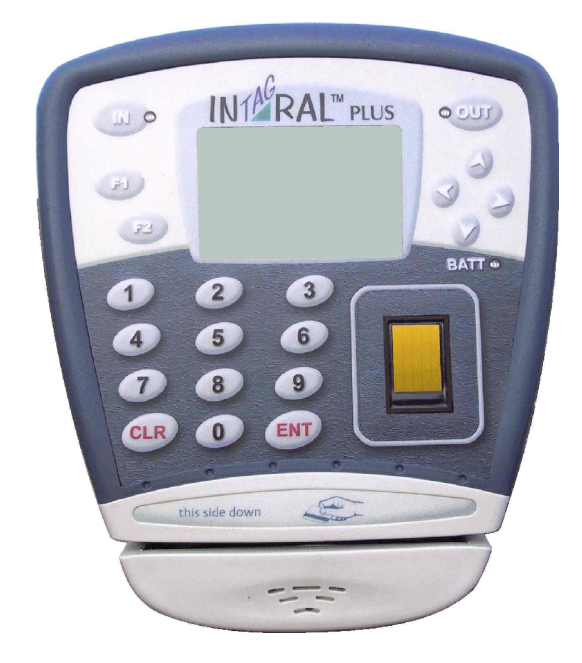

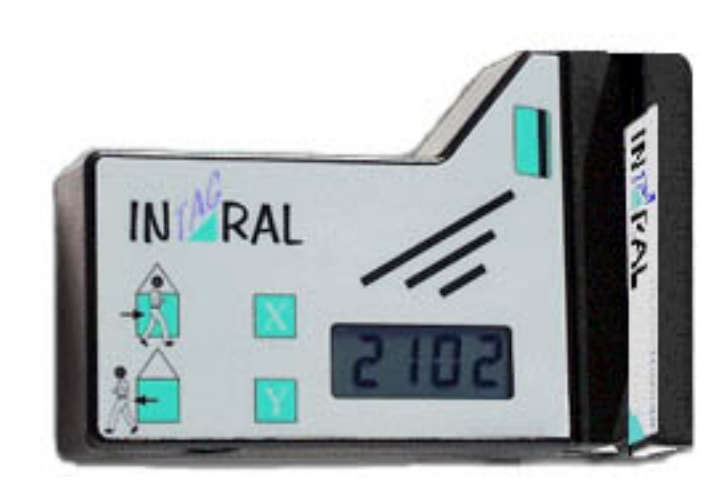

# Obsah

- 1. Úvod
- 2. Instalace programu
- 3. Nastavení programu
	- 3.1. Nastavení směny
	- 3.2. Nastavení přesčasů
	- 3.3. Nastavení výjimek
	- 3.4. Nastavení hesla
	- 3.5. Nastavení zaokrouhlení
	- 3.6. Nastavení přerušení
	- 3.7. Správa uživatelů
	- 3.8. Síťová verze
- 4. Čtečky
	- 4.1. Konfigurace čtečky
	- 4.2. Načtení dat z čtečky
	- 4.3. Obnovení dat z čtečky
- 5. Databáze
	- 5.1. Zaměstnanci
	- 5.2. Střediska
	- 5.3. Záloha databáze
	- 5.4. Obnova databáze
- 6. Sestavy
	- 6.1. Úprava dat
	- 6.2. Tisk sestavy

# 1. ÚVOD

Program umožňuje komunikaci s čtečkami Intagral a Intagral Plus. Čtečka Intagral se připojuje k počítači pomocí sériového portu, čtečka Intagral Plus umožňuje kromě připojení sériovým kabelem i komunikaci přes síťový kabel pomocí TCP/IP. Aplikace umožňuje s daty staženými z čtečky dále pracovat a vést evidenci docházky pro jednotlivé zaměstnance.

# 2. INSTALACE PROGRAMU

Po spuštění instalačního souboru se objeví průvodce instalací, který program nainstaluje do PC. Po dokončení instalace najdete na ploše ikonu "Dochazka Plus", stejně tak mezi programy v nabídce Start.

# 3. NASTAVENÍ PROGRAMU

Po nainstalování programu doporučujeme nejdříve definovat nastavení programu, jako je určení délky směny, přesčasů a definice výjimek. Také před stahováním dat ze čteček je nutné nastavit jejich parametry. Informace o nastavení parametrů čteček najdete v odstavci 4.1.

V následujících odstavcích jsou popsány funkce programu ke které jsou v sekci nastavení:

# 3.1. Nastavení směny Stisknutím tlačítek Nastavení a Nastavení směny můžete upravit standardní délku pracovní doby zaměstnanců. Dále je možné určit přestávky, jejich délku a po jakém počtu odpracovaných hodin se přestávka započítá.

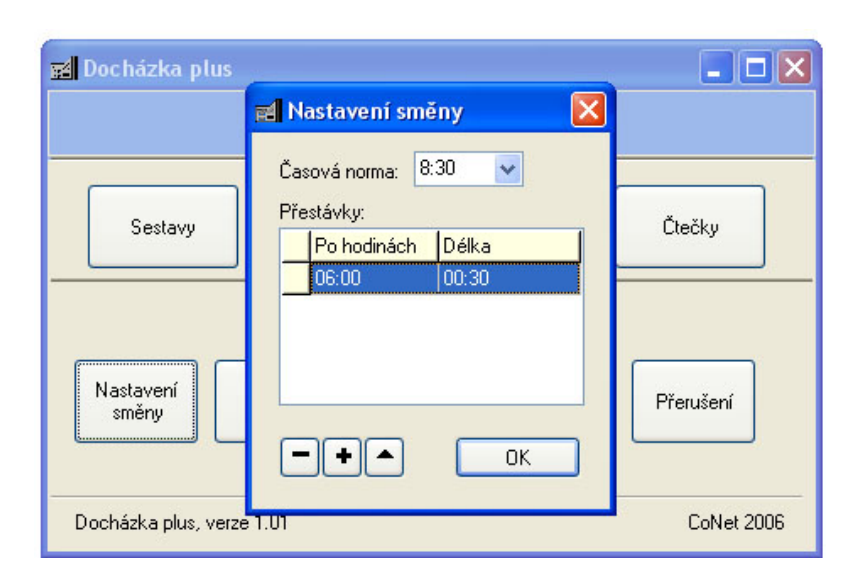

### 3.2. Nastavení přesčasů

Při prvním spuštění programu nejsou nastaveny žádné přesčasy. Pokud si přejete, aby se zaměstnancům po určité odpracované době přesčasy počítaly, můžete je nastavit v "Nastavení/Přesčas". Program umožňuje počítat přesčas za jednotlivé dny (pokud v některém dni přesáhne počet odpracovaných hodin určitou dobu, počítají se tyto hodiny jako přesčas) nebo za celé období výpisu (pokud počet odpracovaných hodin za období přesáhne určitou dobu, počítají se jako přesčas). V programu je také možné nastavit dvě úrovně přesčasů (například první přesčas se může začít počítat po 8,5 hodinách, druhý přesčas po desíti).

#### 3.3. Nastavení výjimek

V případě, že zaměstnanec nemohl některý den projít kolem čtečky, přesto mu chceme den počítat jako odpracovaný (například z důvodu dovolené, pracovní cesty atd.), můžeme pro daný den zadat výjimku. Výjimky se definují v "Databáze/výjimky". Otevře se nám okno, ve kterém vidíme v tabulce seznam výjimek. Zde můžeme vkládat nové výjimky, editovat existující a mazat již nepotřebné pomocí tří tlačítek pod tabulkou. Pro každou výjimku se zadává její jméno, zkratka (pod kterou bude figurovat ve výpisu odpracovaných hodin) a délka, která se buď může rovnat normě, nebo ji určí uživatel. Dále se pro každou výjimku označí, zda se bude počítat do odpracovaných hodin, nebo zda slouží jen pro informaci zaměstnavatele.

#### 3.4. Nastavení hesla

Program umožňuje zabránit nepovolaným osobám měnit data pomocí zabezpečení

aplikace hesly. Přihlášený uživatel (uživatel, který zadal heslo) má pak možnost data zadávat a editovat, nepřihlášený uživatel může pouze data prohlížet.

Zadávat, upravovat a mazat hesla je možné v nabídce, která se spustí pomocí tlačítek "Nastavení/Nastavení hesla".

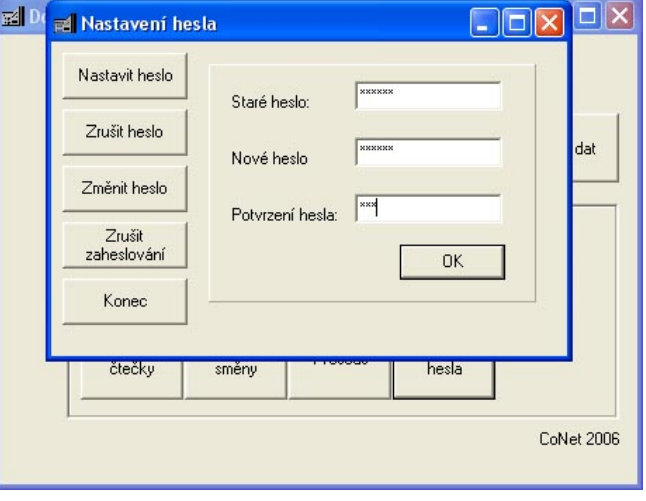

V případě, že není nastaveno žádné heslo, může samozřejmě data měnit kdokoliv. Jakmile se nastaví alespoň jedno heslo, program při spuštění vyžaduje jeho zadání. Pokud máme v programu nastaveno více jak jedno heslo, nezáleží na tom, které se při spuštění programu zadá.

### 3.5. Nastavení zaokrouhlení

Program umožňuje nastavit, jak se budou zaokrouhlovat časy příchodů, odchodů i přerušení. Do nabídky editace zaokrouhlení se dostanete stisknutím tlačítek "Nastavení/Nastavení zaokrouhlení". Pro každý typ pohybu se uvádí "Interval" a "Zpoždění".

Hodnota intervalu určuje časový interval v minutách v rámci kterého se zaokrouhluje, rozdělí tedy hodinu na intervaly o stejné délce. Nechcete-li zaokrouhlení používat, nastavte jako 0.

Zpoždění je část intervalu ve kterém se zaokrouhluje ve prospěch pracovníka.

# 3.6. Nastavení přerušení

Stisknutím tlačítek "Nastavení/Přerušení" můžete přidávat a modifikovat přerušení. Přerušením se chápe jiný pohyb zaměstnanců evidovaný ve čtečce, než jen příchody a odchody. Tedy například odchod na služební cestu, návštěva lékaře a další. S takto zadanými přerušeními umí pracovat pouze terminál Intagral Plus, obyčejný Intagral pracuje pouze se dvěma přerušeními – přerušení X a přerušení Y. Zde vytvořený seznam přerušení se dále nahraje do čtečky, a to v okně Konfigurace čteček (dostanete se tam pomocí tlačítek "Čtečky/Konfigurace čtečky"). Zde se tlačítkům na čtečce přiřadí odpovídající přerušení a stisknutím tlačítka "Nahrát přerušení"se toto nastavení uloží.

Pokud používáte čtečky Intagral i Intagral Plus, program používá také současně oba druhy přerušení, jak uživatelem nastavovaná přerušení, tak i X a Y.

#### 3.7. Správa uživatelů

Správa účtů, nacházející se v sekci nastavení, umožňuje nastavit několik základních typů přístupových práv neomezenému počtu uživatelů. Uživatelé nemusí být vedeni v evidenci zaměstnanců.

Při prvním poklepání na správu uživatelů je nutno nastavit heslo administrátora (má neměnný login 'Administrator'), který má jako jediný přístup ke všem možnostem programu.

Vkládáme-li nového uživatele, musíme mu nastavit základní údaje, včetně jeho oprávnění. To určuje, ke kterým funkcím programu má uživatel přístup. Program rozpoznává čtyři základní stupně oprávnění:

Správce – smí konfigurovat čtečky, prohlížet a editovat všechny záznamy Účetní - smí prohlížet a editovat záznamy zaměstnanců

Vedoucí střediska – smí prohlížet (případně editovat) záznamy zaměstnanců v přiřazeném středisku

Zaměstnanec – smí pouze prohlížet záznam přiřazeného zaměstnance

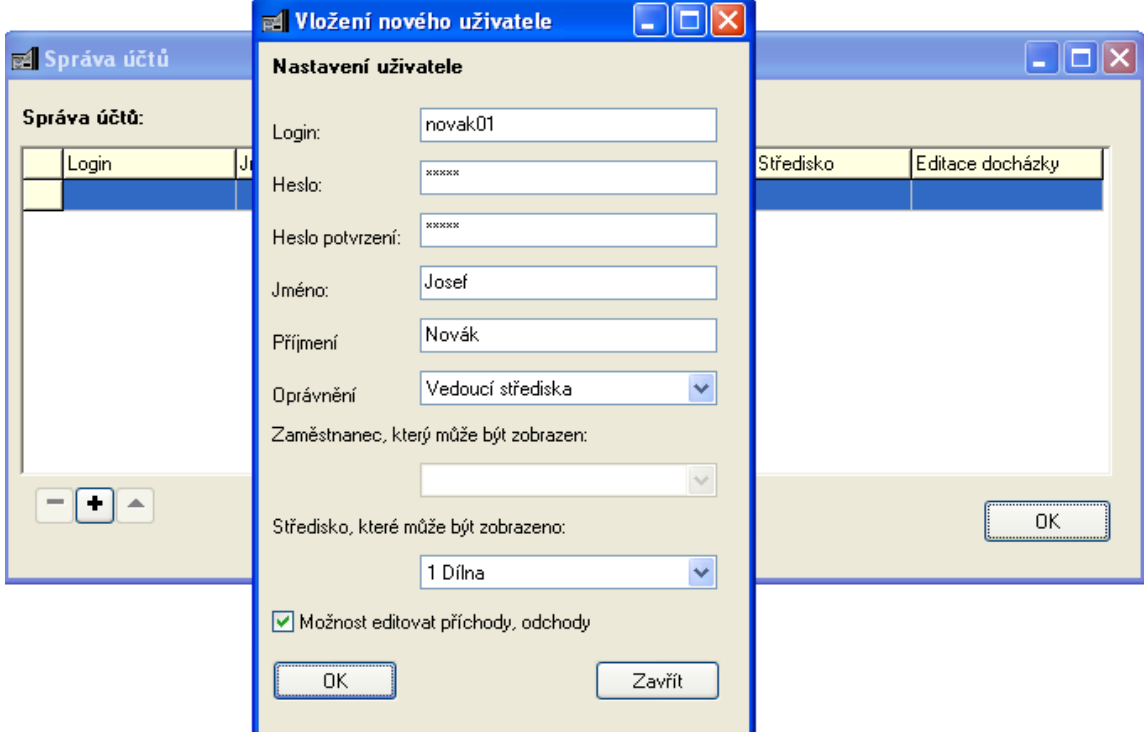

#### 3.8 Síťová verze

Při použití správy účtů je možnost použí program v síťové verzi. Pro tento účel je potřeba všem uživatelům, kteří mají mít přístup k programu a mají svůj účet v programu, nasdílet adresář nainstalovaného programu s potřebnými právy.

# 4. ČTEČKY

### 4.1. Konfigurace čtečky

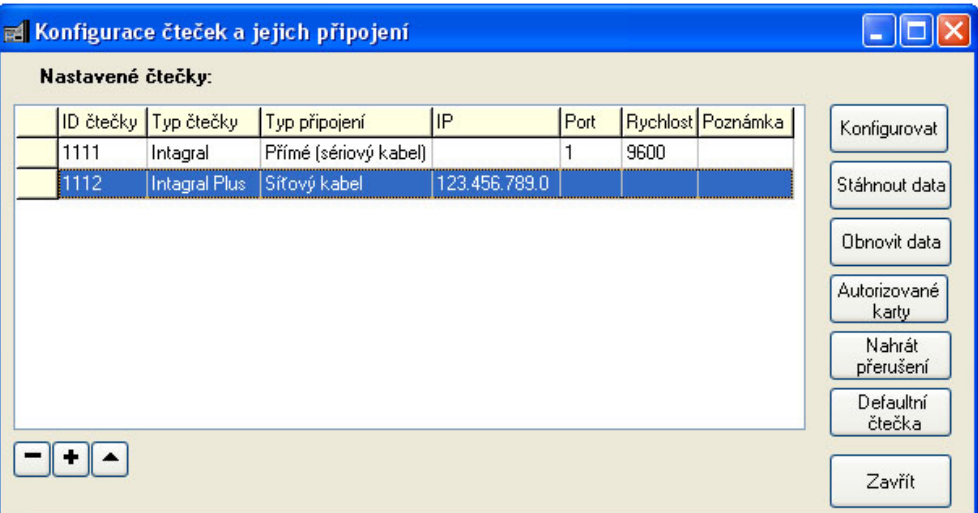

Pomocí tlačítek mínus, plus a editace je možné odebírat a přidávat čtečky a upravovat jejich parametry pro připojení. Všechny tlačítka na pravé straně okna se vždy vztahují k aktuálně označené čtečce a mohou se lišit podle typu čtečky. Je-li používána správa uživatelů (viz 3.8), liší se možnosti přístupu.

#### *4.1.1. Přidání nové čtečky*

Při přidávání či editaci čtečky je vždy nutné zadat ID čtečky, typ čtečky, typ připojení, číslo portu či IP adresu a rychlost připojení (doporučujeme nechat nastavenou, jen v případě problémů ji snížit). Po nastavení údajů je vhodné otestovat připojení. Podle typu čtečky se také liší parametry nastavení.

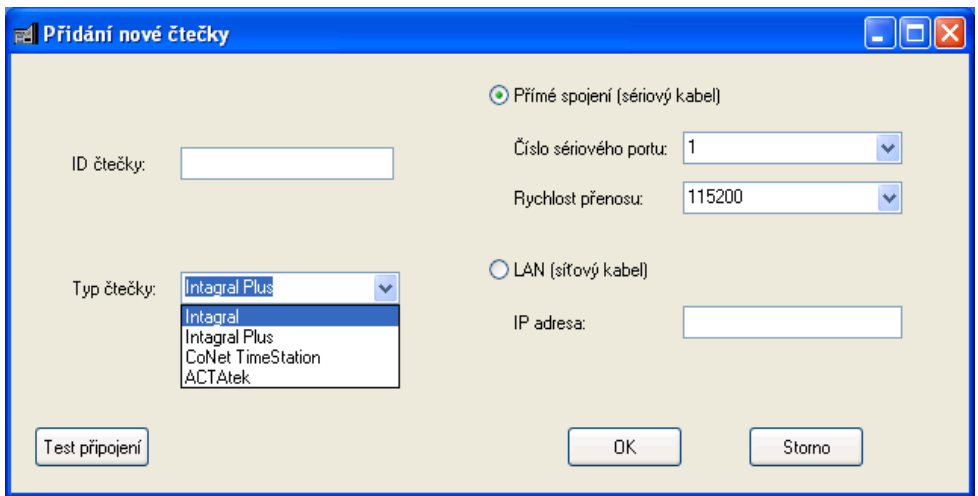

#### *4.1.2. Konfigurace čtečky (Intagral / Intagral Plus)*

Pokud je čtečka připojená k počítači, je možné pomocí tlačítka "konfigurovat" prohlížet a nastavovat další vlastnosti čtečky, jako je ID čtečky, nastavení časů, přepínání tlačítek a další. V případě, že se liší ID čtečky od ID uloženého v počítači, program nabídne možnost opravy uloženého ID.

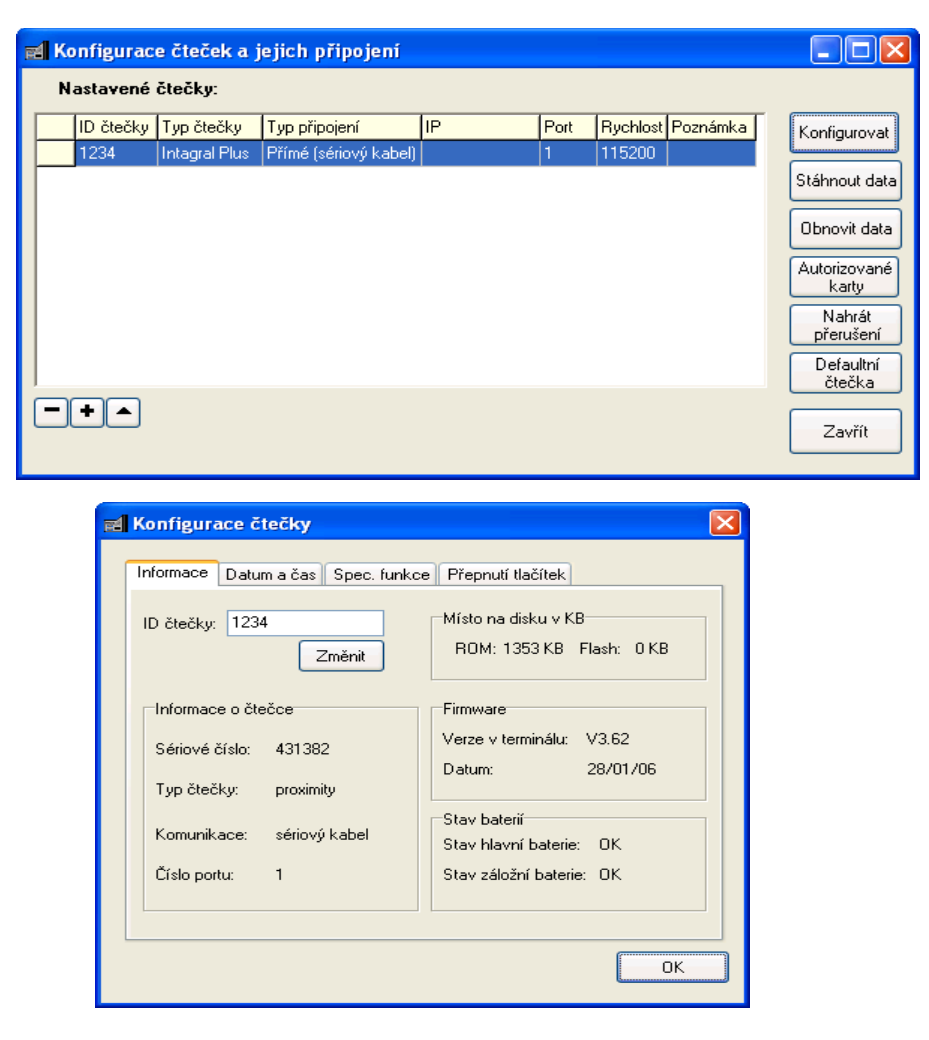

V první záložce jsou uvedeny **obecné informace** o čtečce a je možné změnit ID čtečky.

Druhá záložka **Datum a čas** umožňuje nastavit:

- datum a čas ve čtečce
- nastavit den, kdy čtečka přechází na letní a zimní čas. Je nutné nastavit současně datum přechodu na letní i zimní čas, pokud zadáte pouze datum přechodu na zimní nebo pouze na letní, tak k nastavení ve čtečce nedojde.

Záložka **spec. funkce** umožňuje:

- Zapnout a vypnout kontrolování otisků prstů ve čtečce. Pokud je zde ověřování otisků vypnuté, nelze při nastavování autorizovaných karet pro daného zaměstnance požadování otisků nastavit.
- Zálohovat a obnovovat soubor otisků prstů uložený ve čtečce. V případě většího počtu zaměstnanců může zálohování v případě ztráty těchto dat ušetřit spoustu času. Tímto způsobem je také možné přenést otisky z jedné čtečky do druhé.
- Nastavení administrátorské karty administrátorská karta může být jen jedna, zadává se jako 14-ti místný kód.
- U čtečky Intagral je možné povolit či zakázat použití speciálních tlačítek na čtečce (tlačítko X, tlačítko Y) a povolit použití karet s čárovým kódem, pokud to čtečka podporuje.

Záložka **Přepnutí tlačítek** umožňuje nastavení časů, jak se čtečka během dne přepíná do nabídky příchodu a odchodu. Časy zadávejte vzestupně, jako první musí být čtečka přepnutá na příchod a končit odchodem.

#### *4.1.3. Stažení dat*

Stisknutím tlačítka "Stáhnout data" dojde ke zkopírování dat z aktuálně označené čtečky do počítače, v případě velkého množství dat tato operace může trvat několik minut. Načítají se vždy pouze nové, ještě nekopírované údaje. Údaje, které se kopírují do počítače čtečka nesmaže, staré údaje se přemazávají ve čtečce novými postupně až když je naplněná, a vždy se mažou od nejstarších.

#### *4.1.4. Obnova dat*

Pokud by došlo k nějakým nečekaným problémům v databázi příchodů a odchodů je možné data ze čtečky načíst znova, to můžeme učinit pomocí tlačítka "Obnovit data". Zde se zadá datum, od kterého chceme záznamy obnovit.

POZOR! Obnovením záznamů dojde ke smazání všech stávajících příchodů a odchodů v databázi programu, které byly novější než zadané datum, a současně pocházejí ze čtečky, z které se provádí obnova. Tyto položky budou přemazány právě obnovenými záznamy z čtečky.

#### *4.1.5. Autorizované karty*

Stisknutím tlačítka "Autorizované karty" se dostanete do nastavení autorizovaných zaměstnanců pro čtečku – tedy zaměstnanců, jejichž kartu čtečka přijímá. V tabulce je výpis zaměstnanců, kliknutím do sloupce "autorizovat" se daný zaměstnanec označí, že jej má čtečka přijmout či nepřijímat. Kliknutím do sloupce "Otisk prstu" se pro daného zaměstnance určí, zda má čtečka při přijetí jeho karty vyžadovat ještě otisk prstu. Není-li zapnuté ověřování otisků v konfiguraci čtečky, je toto nastavení otisků ignorováno. Stisknutím tlačítka "Uložit" jsou nastavené informace o zaměstnancích uloženy do čtečky.

Tato funkce je dostupná pouze pro terminál Intagral Plus.

#### *4.1.6. Nahrát přerušení*

Máte-li již definované přerušení (jak bylo uvedeno v odstavci 4.6), můžete je zde uploadovat do čtečky zadáním příslušného přerušení k vybranému tlačítku čtečky. Dále je možné pro tlačítka nastavit další funkce jako např. výpis seznamu přerušení. Tlačítkem "Nahrát do čtečky" dojde k uložení nastavení do čtečky. Čtečka bude restartována a po restartu již budou tlačítkům přiděleny určené funkce. Stisknutím tlačítka "Uložit nastavení" budou přerušení přiřazené tlačítkům uloženy do počítače a tedy při dalším nahrávání přerušení si bude počítač pamatovat tyto hodnoty.

Tato funkce je opět dostupná pouze pro čtečku Intagral Plus.

#### *4.1.7. Defaultní čtečka*

Nastavení čtečky jako defaultní umožňuje stahovat a obnovovat data z čtečky přímo v hlavním okně aplikace. Pokud nastavíme jednu čtečku jako defaultní, pak při stahování dat v hlavním okně se bude stahovat z této čtečky, viz odstavce 4.2, 4.3.

*4.1.8. Nastav čas (CoNet TimeStation / Actatek)*

Nahraje do čtečky aktuální čas z počítače.

#### *4.1.9. Nastav jména (CoNet TimeStation / Actatek)*

Nahraje do čtečky jména zaměstnanců z databáze Docházky Plus, takže se při používání systému na displeji zobrazuje jméno zaměstnance místo jeho čísla.

#### 4.2. Načtení dat z čtečky

Stisknutím tlačítka "Načíst z čtečky" dojde ke stáhnutí dat z defaultní čtečky. Viz odstavec 4.1.3 a 4.1.7

#### 4.3. Obnovení dat z čtečky

Stisknutím tlačítka "Obnovit data" se obnoví data z defaultní čtečky. Viz odstavec 4.1.4 a 4.1.6

# 5. DATABÁZE

#### 5.1. Zaměstnanci

Zmáčknutím tlačítek "Databáze/ Zaměstnanci" můžeme přidávat, editovat a mazat zaměstnance. Také je možné seznam zaměstnanců vytisknout na tiskárně. Pro každého zaměstnance se definuje jméno, příjmení, číslo, **číslo karty**, pomocí níž se evidují jeho příchody a odchody, délka pracovní doby a **umístění ve středisku** (tento údaj je nepovinný, zaměstnanec může, ale nemusí být evidovaný v nějakém středisku). Při zadávání a editaci zaměstnanců se středisko zadává pomocí výběru z existujících středisek zadaných v "Databáze/Střediska". Jako **pracovní doba** se nabízí standardní norma, která je určená v "Nastavení/Nastavení směny", uživatel ale může vybrat pro jednotlivé zaměstnance normu jinou.

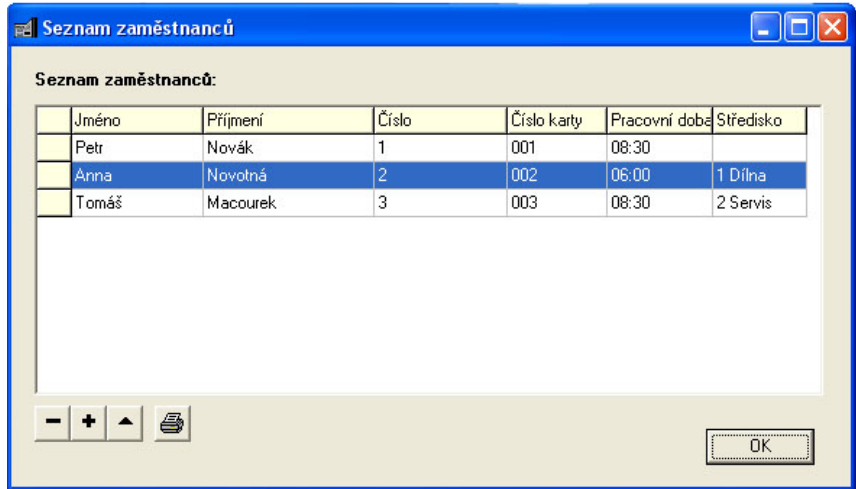

*Pozn.: v případě čtečky Actatek se číslem karty rozumí ID zaměstnance, zadávané v Actateku, které musí obsahovat pouze číslice. V případě čtečky CoNet TimeStation (ConTis) do čísla karty nezadává poslední cifra ID otisku zadaného v ConTisu (čtečka ConTis umí uložit až deset otisků pro jednoho*

*zaměstnance ve tvaru N0, N1, ..., N9 – např. pokud má zaměstnanec otisky uloženy pod ID 2110, 2111, 2112, pak je číslo karty 211).*

#### 5.2. Střediska

Pomocí tlačítek "Databáze/Střediska" se uživatel dostane do výpisu existujících středisek, kde je opět možné střediska přidávat, editovat nebo rušit pomocí tří tlačítek umístěných pod výpisem. Pomocí definovaných středisek pak bude možné především vytvářet výpisy docházky pro všechny zaměstnance daného střediska. Pokud tedy budeme chtít mít zaměstnance zařazené ve střediscích, je nutné před samotným zadáváním zaměstnanců vytvořit seznam středisek.

# 5.3. Záloha databáze

Z důvodu snížení rizika ztráty dat je vhodné jednou za čas databázi záznamů zazálohovat, program automaticky nabízí zálohu jedenkrát ročně (první spuštění programu po novém roce), je však vhodné zálohovat i častěji. Doporučujeme také ukládat zálohy i na externí paměťová media (např. na CD), aby v případě havárie disku byla data zachráněna.

V případě každoroční zálohy budou také z aktuální databáze smazána data starší dvou let a ty zůstanou dostupné již pouze v záložním souboru. Zálohování databáze můžete provést pomocí tlačítek "Databáze/Záloha databáze", program nabídne umístění záložního souboru do aktuálního adresáře, toto umístění je ale možné měnit.

# 5.4 Obnova databáze

Zálohovanou databázi je možné obnovit pomocí tlačítek "Databáze/Obnova databáze". Při obnově databáze se aktuální databáze nenávratně smaže, pokud tedy chceme zachovat i aktuální data, je nutné je předem také uložit do zálohy. Při obnovení databáze je nutné vybrat adresář z kterého se bude databáze obnovovat.

*V některých situacích se u systému Windows 98 mohou vyskytnout problémy s automatickou obnovou, v tomto případě doporučujeme, záložní soubor ručně zkopírovat do adresáře programu.*

# 6. SESTAVY

# 6.1. Úprava dat

Program samozřejmě umožňuje zadávat jednotlivé příchody, odchody, či přerušení ručně. Také je možné upravovat a mazat časy získané ze čtečky. To je možné provádět pomocí tlačítek "Sestavy/Úprava dat". Otevře se nabídka, kde vybereme zaměstnance a datum se kterým chceme pracovat.

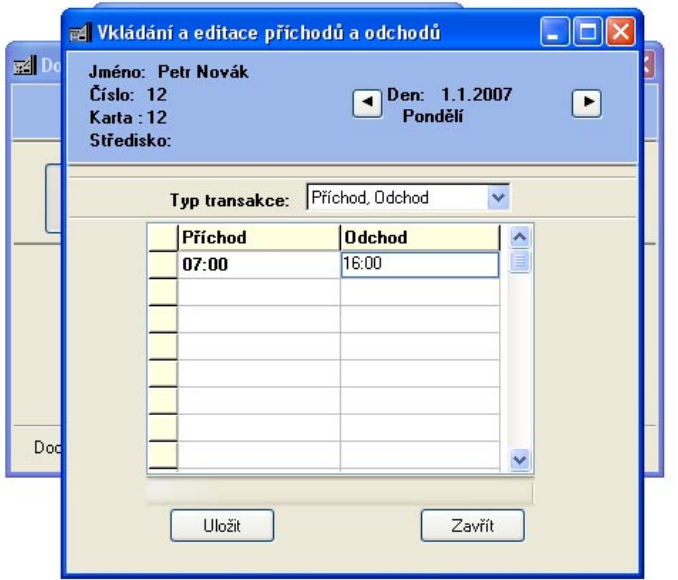

Následně již můžeme zadávat, upravovat i mazat jednotlivé příchody, odchody, přerušení a výjimky. Výjimky se zadávají výběrem z již definovaných výjimek, viz. 3.3. Nastavení výjimek.

Změny provedené uživatelem se uloží vždy až po zmáčknutí tlačítka "Uložit".

# 6.2. Tisk sestavy

Slouží k výpisu příchodů, odchodů a odpracovaných hodin za dané období na monitor počítače a případně pak na tiskárnu.

Pomocí tlačítek "Sestavy/Tisk sestavy" se otevře okno, ve kterém je možné vybrat parametry výpisu, to znamená:

- **Druh výpisu**
	- **- podrobná sestava** Vytváří se tabulka, která obsahuje výpis příchodů, odchodů a výjimek za každý den zadaného období. Navíc v případě, že se používají čtečky intagral, je k sestavě připojen i výpis přerušení X a Y. Údaje, které nepocházejí z čtečky, ale byly zadány ručně jsou

vyznačeny ve výpisu šedým podkladem. Pokud jsou přesčasy nastaveny, aby se počítaly pro každý den zvlášť, jsou též uvedeny. Tabulka obsahuje samozřejmě i souhrn odpracovaných hodin, souhrn hodin způsobených výjimkami, souhrn přesčasů a přerušení.

- **- Souhrnná sestava** Stručnější sestava, obsahující vždy jen počet odpracovaných hodin za jednotlivé dny a pak souhrn za dané období, včetně počtu hodin přesčasu. Souhrnná sestava nezpracovává přerušení, zahrnuje ale do počtu hodin samozřejmě výjimky a odpočítává přestávky.
- **- Podrobná docházka+přerušení** stejně jako podrobná sestava, navíc je možnost vybrat přerušení, která se přidají do výpisu.
- Skupina
	- **- všichni zaměstnanci** vypíše sestavu pro všechny zaměstnance. V případě většího množství zaměstnanců nedoporučujeme používat u podrobného výpisu, generování může být totiž pak dosti zdlouhavé a náročné na paměť počítače.
	- **- Oddělení –** vypíše vybranou sestavu pro všechny zaměstnance zvoleného střediska.
	- **- Konkrétní zaměstnanec –** vypíše sestavu pro vybraného zaměstnance
- Období
	- **- Týdenní**
	- **- 14-ti denní**
	- **- Půl měsíce**
	- **- Měsíc**

Vybere se období za jaké se výpis bude tvořit, zadá se rok a datum, měsíc, či týden, dle výběru.

Po zmáčknutí tlačítka "Vypsat vybrané", se spustí generování sestavy. V záhlaví okna se nachází tlačítka na zavření okna, na tisk sestavy (možnost tisknout aktuální stranu, či všechny strany ve výpisu), šipky na listování mezi stránkami sestavy.